# eQuilibra

## Link e note per aggiornare eQuilibra

L'aggiornamento può essere eseguito sia dal server sia dalle postazioni secondarie.

**1.** Prima di procedere con l'installazione:

## **VERIFICARE CHE NESSUNO STIA LAVORANDO IN EQUILIBRA**

(eseguire Strumenti-Utenti correnti: deve risultare solo l'utente che sta lavorando)

### **Uscire da eQuilibra con Exit.**

## **2. EFFETTUARE UN SALVATAGGIO DEI DATI**

<span id="page-0-0"></span>**3.** Cliccare sul collegamento sottoindicato e rispondere **Esegui** alla domanda di download del file.

<http://www.siware.eu/download/aggeqxpcompleto.exe>

A seconda del browser utilizzato per scaricare l'aggiornamento di eQuilibra, può accadere che durante o alla fine del download dell'aggiornamento, venga visualizzato un messaggio di richiesta di attendibilità del file che si sta scaricando… Se questo non accade si può passare al punto **[4.](#page-1-0)**

In sistema rileva che il file non viene scaricato di frequente e chiede se il file è sicuro.

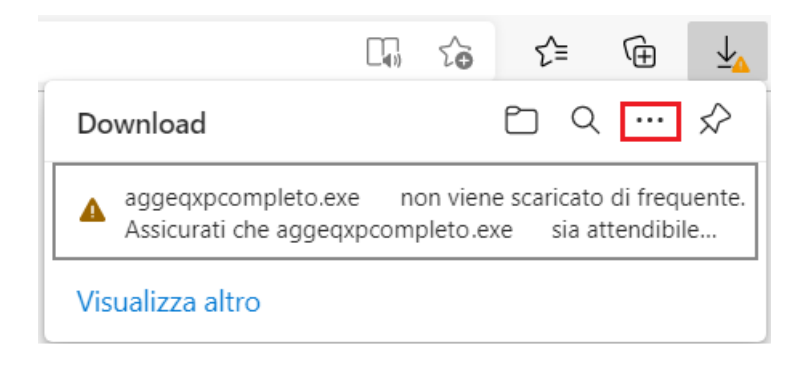

Cliccando sui 3 puntini compariranno delle richieste sulle azioni da eseguire sul file, cliccare su **Mantieni** poi su **Mostra dettagli** e infine su **Conserva comunque**

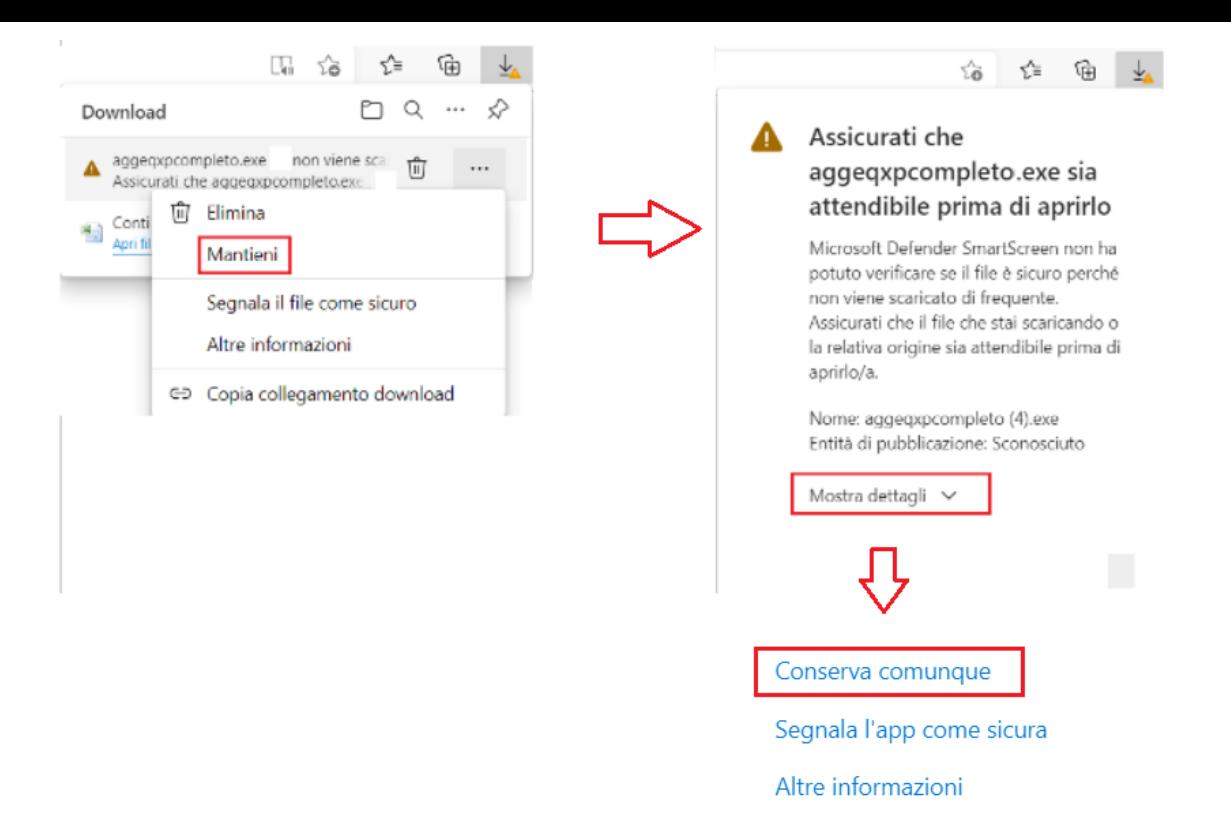

#### A questo punto cliccare su Apri file

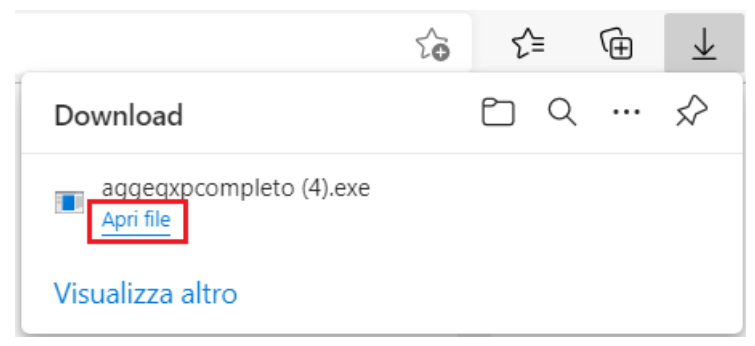

<span id="page-1-0"></span>**4.** Se compare un avviso di protezione da parte di Microsoft, cliccare su **Ulteriori informazioni** e poi su **Esegui comunque**

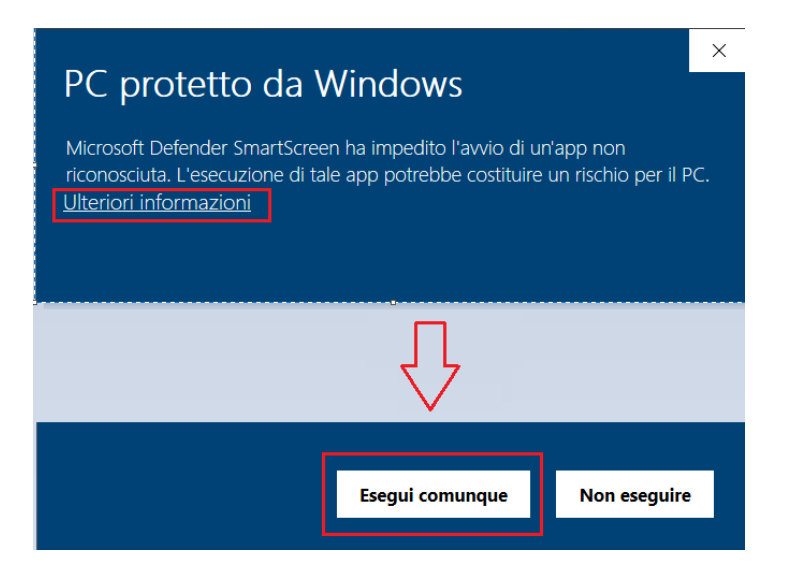

A questo punto partirà il programma di aggiornamento equilibra:

Salinstallazione aggiornamento eQuilibraXP  $\Box$  $\times$ 

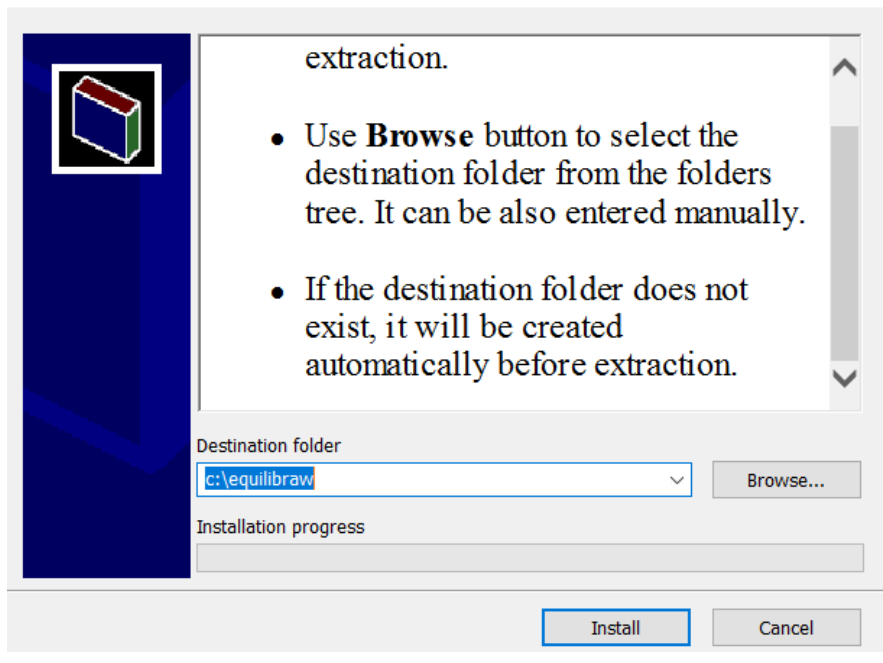

**Se avete eseguito l'aggiornamento dalla eqweb siete ancora in tempo per chiudere eQuilibra**, altrimenti comparirà un errore del tipo:

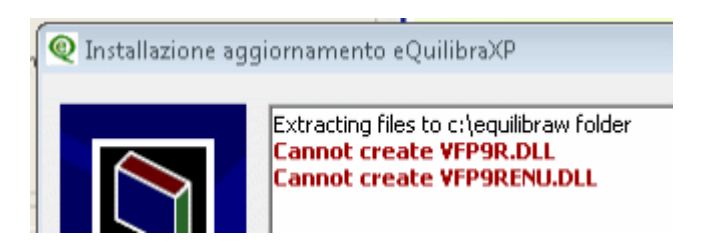

e occorrerà riprendere dal link del punto [3.](#page-0-0)

Se è tutto ok cliccare su **Installa**: seguirà la fase di estrazione dei file... attendere...

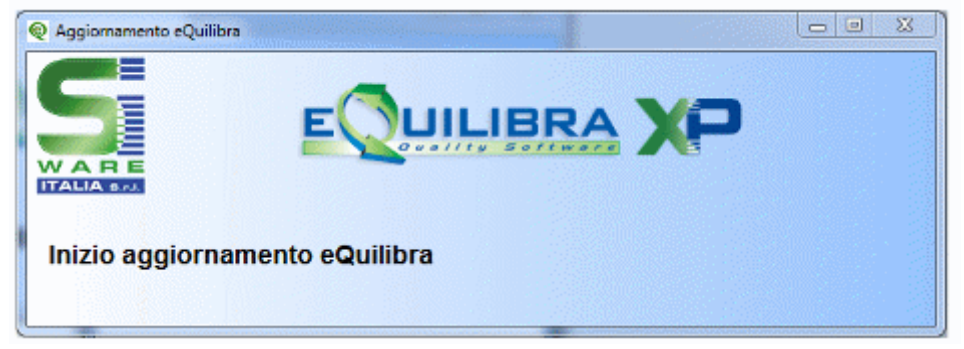

Al termine comparirà:

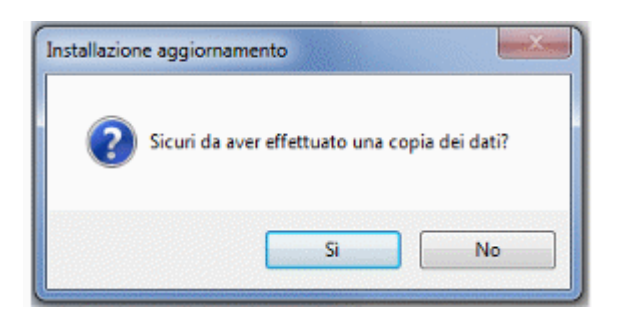

Rispondere **Si** se si sono fatte le copie, altrimenti No.

Rispondendo **Si** comparirà il messaggio:

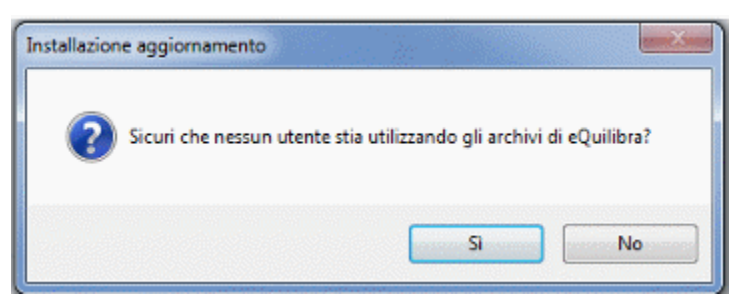

Occorre quindi verificare che gli utenti siano usciti e poi cliccare su **Si** e proseguire con l'aggiornamento finchè compare **Aggiornamento Terminato,** proseguire come indicato:

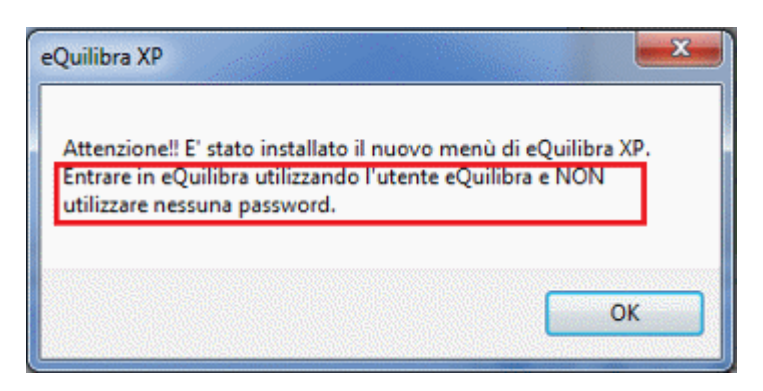

<span id="page-3-0"></span>**5.** Rientrando in eQuilibra, comparirà il messaggio:

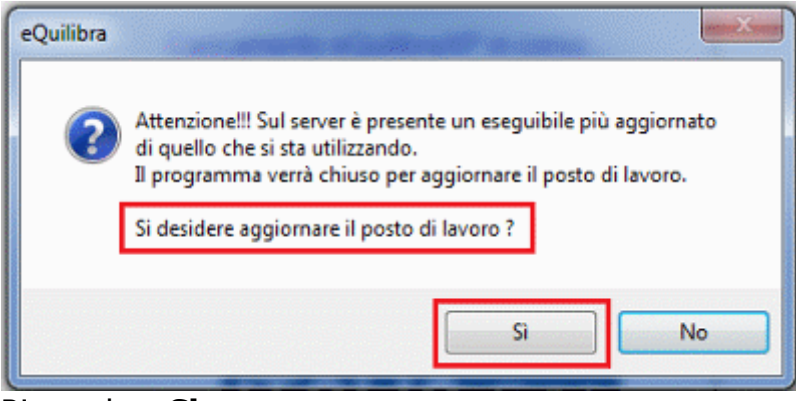

Rispondere **Si**

Comparirà il messaggio:

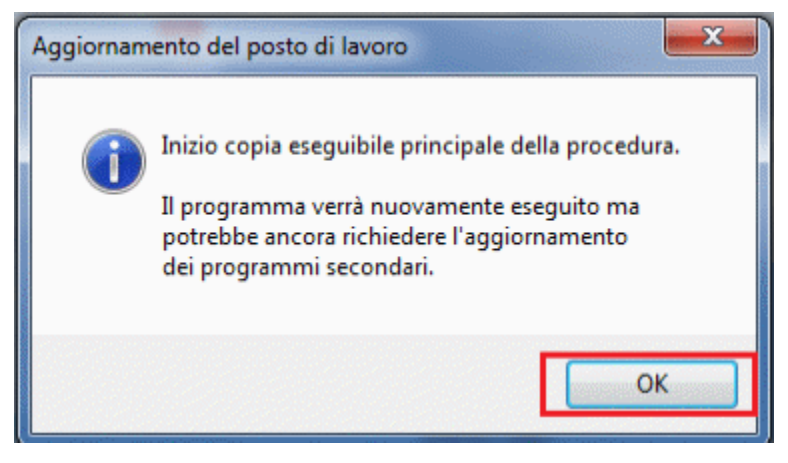

Cliccare su **Ok** e comparirà l'ultimo messaggio...

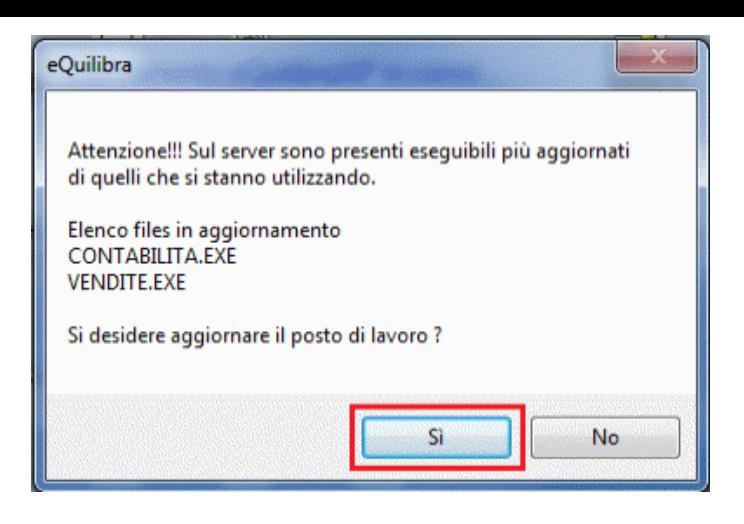

Rispondere **Si** ed entrare in eQuilibra con l'utente **eQuilibra**.

**6.** Procedere ora con l'allineamento dati (da eseguire per ogni azienda installata, sia in Vendite sia in Contabilità).

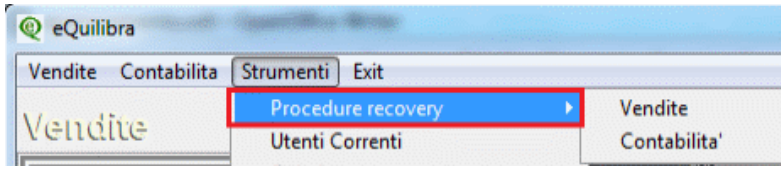

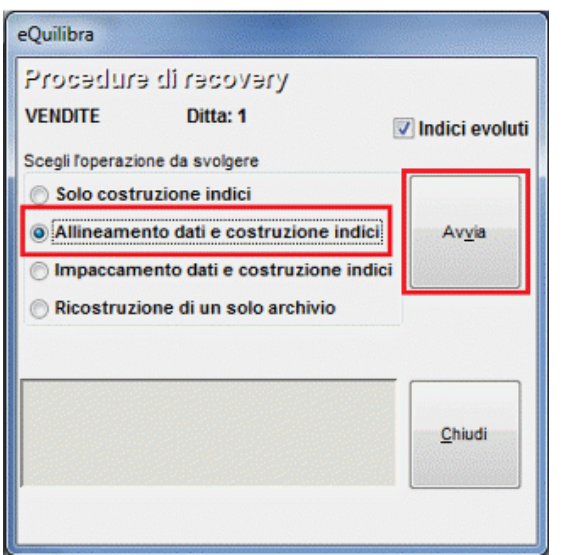

**Strumenti** - Procedure di Recovery - **Vendite** - Allineamento dati e costruzione indici

Terminato l'allineamento in Vendite procedere con l'allineamento in Contabilita':

**Strumenti** - Procedure di Recovery - **Contabilità** - Allineamento dati e costruzione indici

Al termine uscire e rientrare in eQuilibra con le proprie credenziali.

Andando in **Strumenti** - **Informazioni su eQuilibra** troverete le date e le versioni dell'aggiornamento effettuato.

#### **7. AGGIORNAMENTO POSTI DI LAVORO**

Le postazioni secondarie potranno ora rientrare in eQuilibra e dovranno seguire soltanto il punto **[5](#page-3-0)** per aggiornare il posto di lavoro.

#### **Buon Lavoro!**